# **Новый каталог и буфер укладки**

На поверхность можно выложить только выбранную в каталоге плитку. Поэтому первый после создания помещения шаг – выбор плиток.

В Ceramic2D есть **каталог** и **буфер укладки**.

- В **каталоге** содержится вся плитка (все загруженные страны, производители и коллекции).
- В буфер укладки добавляется плитка из каталога для работы над текущим проектом.

# **Каталог**

Кликните на пиктограмму «Каталог» в главном меню -  $\Box$ 

Навигация в каталоге осуществляется по «дереву» папок (ветвей каталога), расположенному слева:

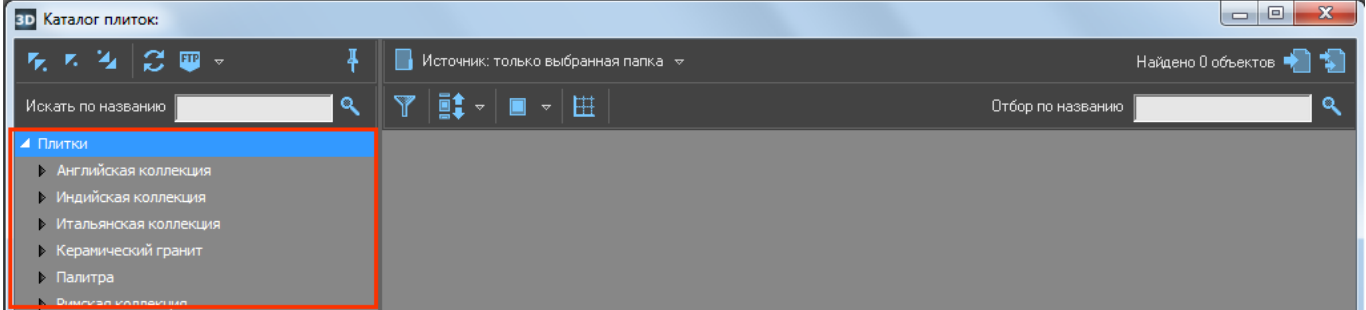

Список разворачивается по клику на голубой треугольник слева от названия папки. Закрывается – точно так же по клику на выделенный треугольник.

Над списком папок расположены три дополнительные **кнопки управления списком**:

● «**Свернуть всё**» – сворачивает все развёрнутые (открытые) папки.

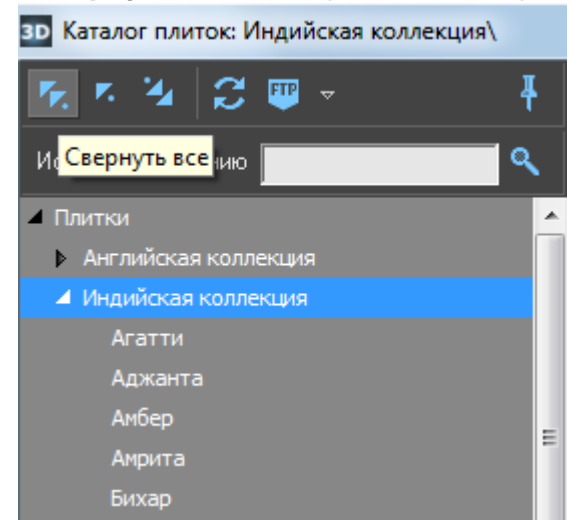

• «Свернуть ветвь и перейти к родителю». Предположим, что открыта и выделена папка

коллекции, тогда по нажатию на **Картартия странется**», папка произв[одит](https://www.3d.kerama-marazzi.com/lib/exe/detail.php?id=putting:новый_каталог&media=putting:25_свернуть_ветвь_и_перейти_к_родителю.png)еля

окажется закрыта и выделена. Если выделена папка производителя, по нажатию на произойдёт переход на страну.

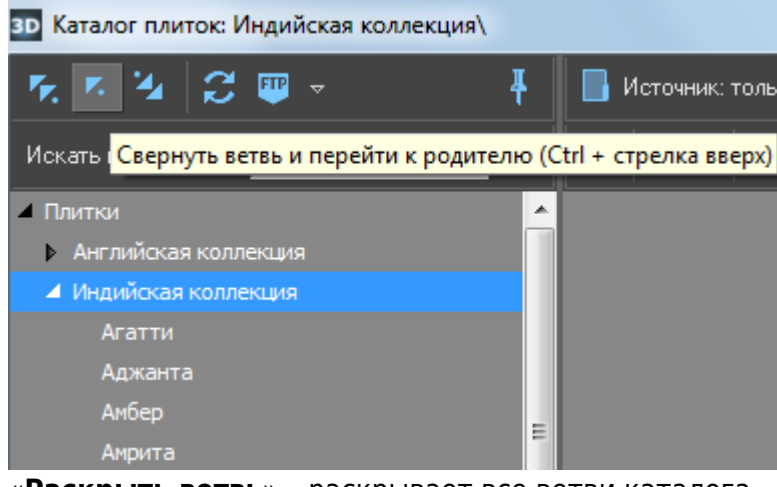

● «**Раскрыть ветвь**» – раскрывает все ветви каталога.

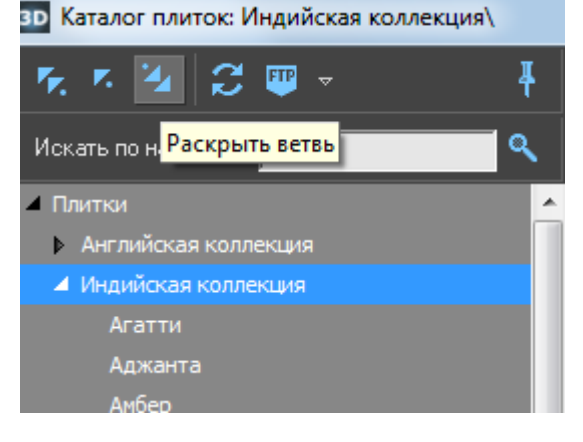

Выберите страну, производителя, коллекцию.

Если в папке содержится хотя бы одно изображение плитки, она сразу же отобразится в окне справа:

к,

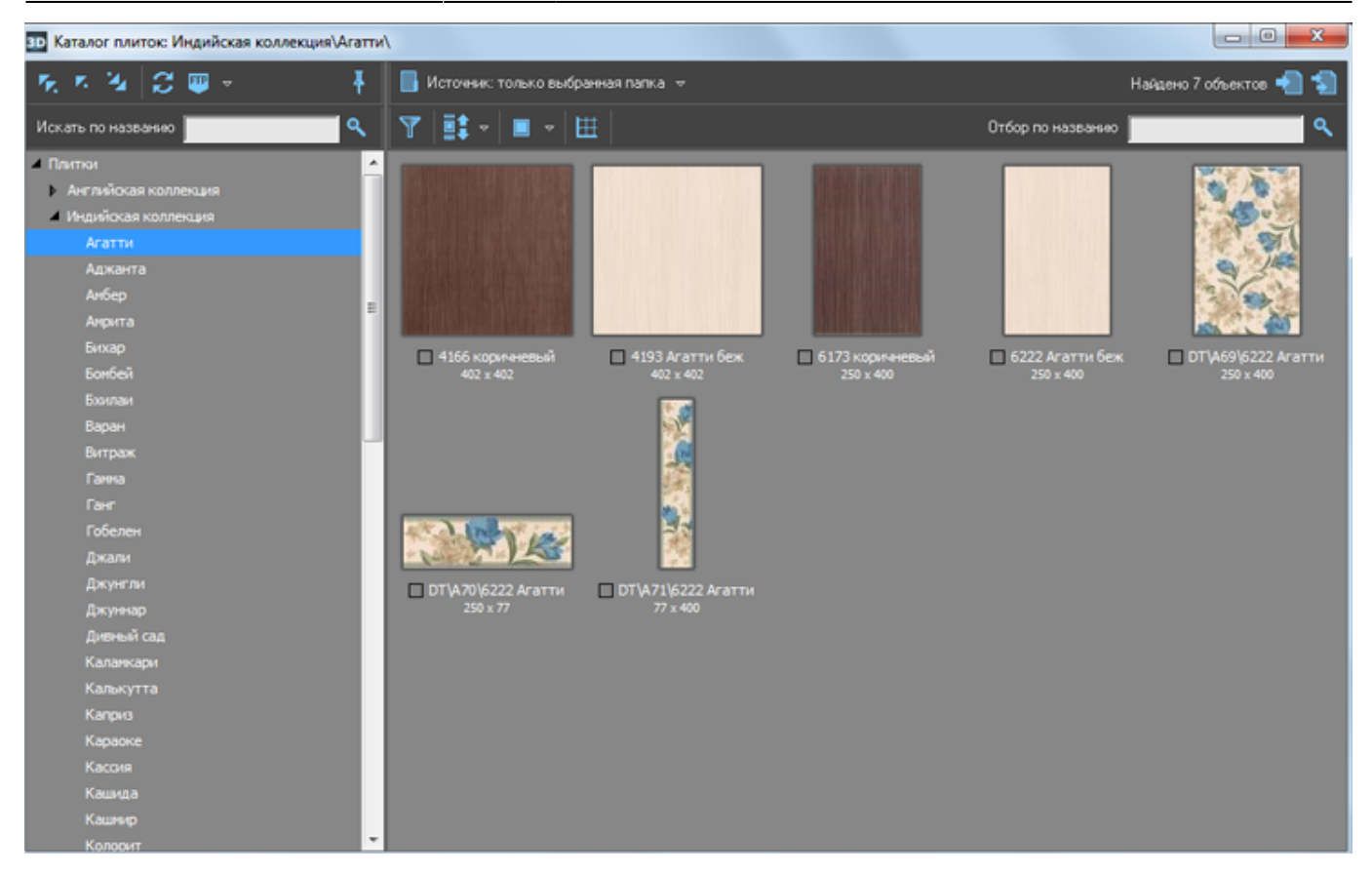

По умолчанию, отображаются только те изображения плиток, которые непосредственно расположены в указанной папке. Т.е., если папка содержит только другие папки (например, папка производителя) плитки в окне справа не отображаются. Этот режим называется «**Источник: только выбранная папка**»:

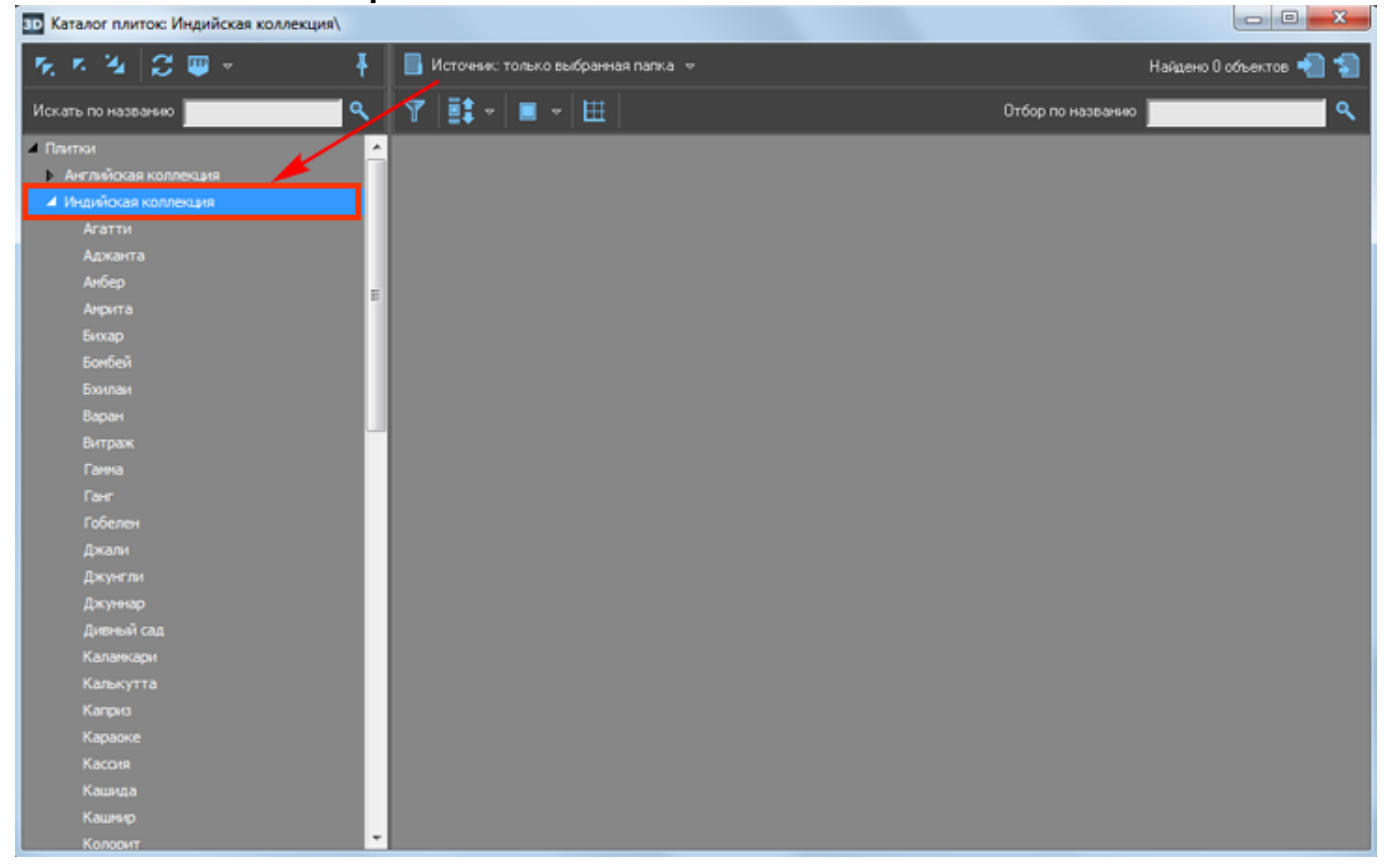

А чтобы отобразились все плитки, например, группы коллекций, кликните один раз на «**Источник…**» или выберите в выпадающем меню «**Источник: выбранная папка и все в неё** Last update: 2020/09/28 21:42 putting:новый\_каталог https://www.3d.kerama-marazzi.com/doku.php?id=putting:%D0%BD%D0%BE%D0%B2%D1%8B%D0%B9\_%D0%BA%D0%B0%D1%82%D0%B0%D0%BB%D0%BE%D0%B3&rev=1403684550

# **вложенные**»:

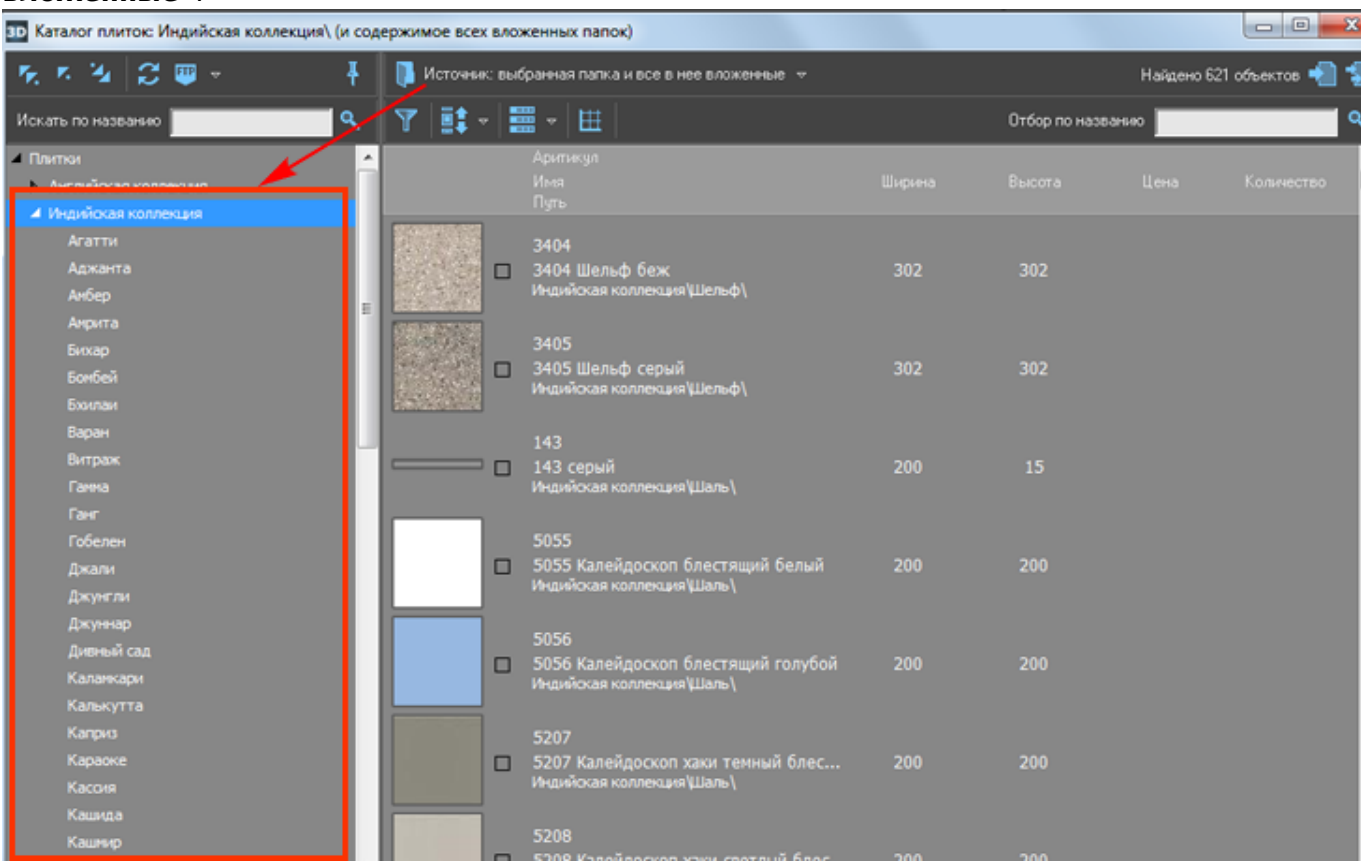

# **Отображение плиток**

В каталоге можно выбрать наиболее удобный вариант отображения плиток.

#### «**Мелкие плитки**»

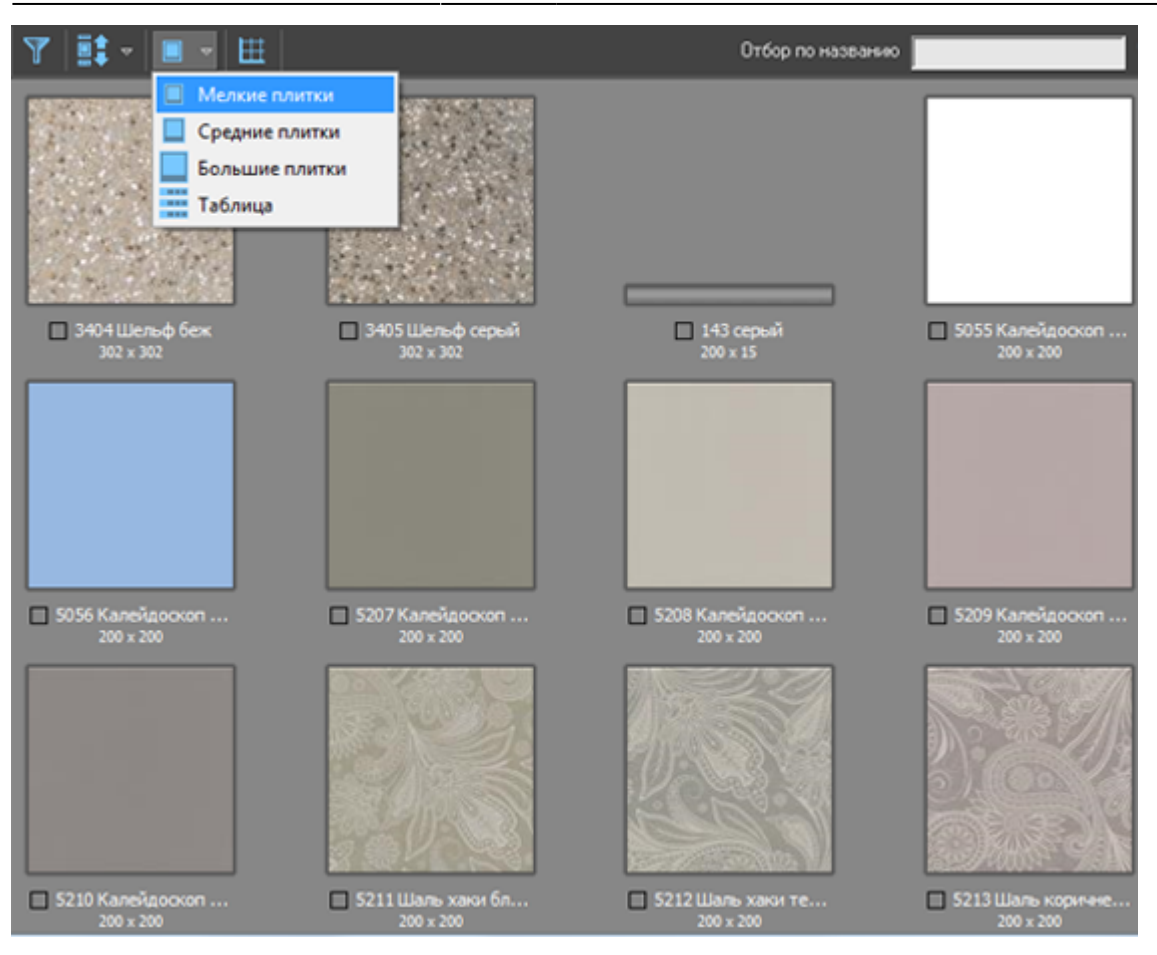

#### «**Средние плитки**»

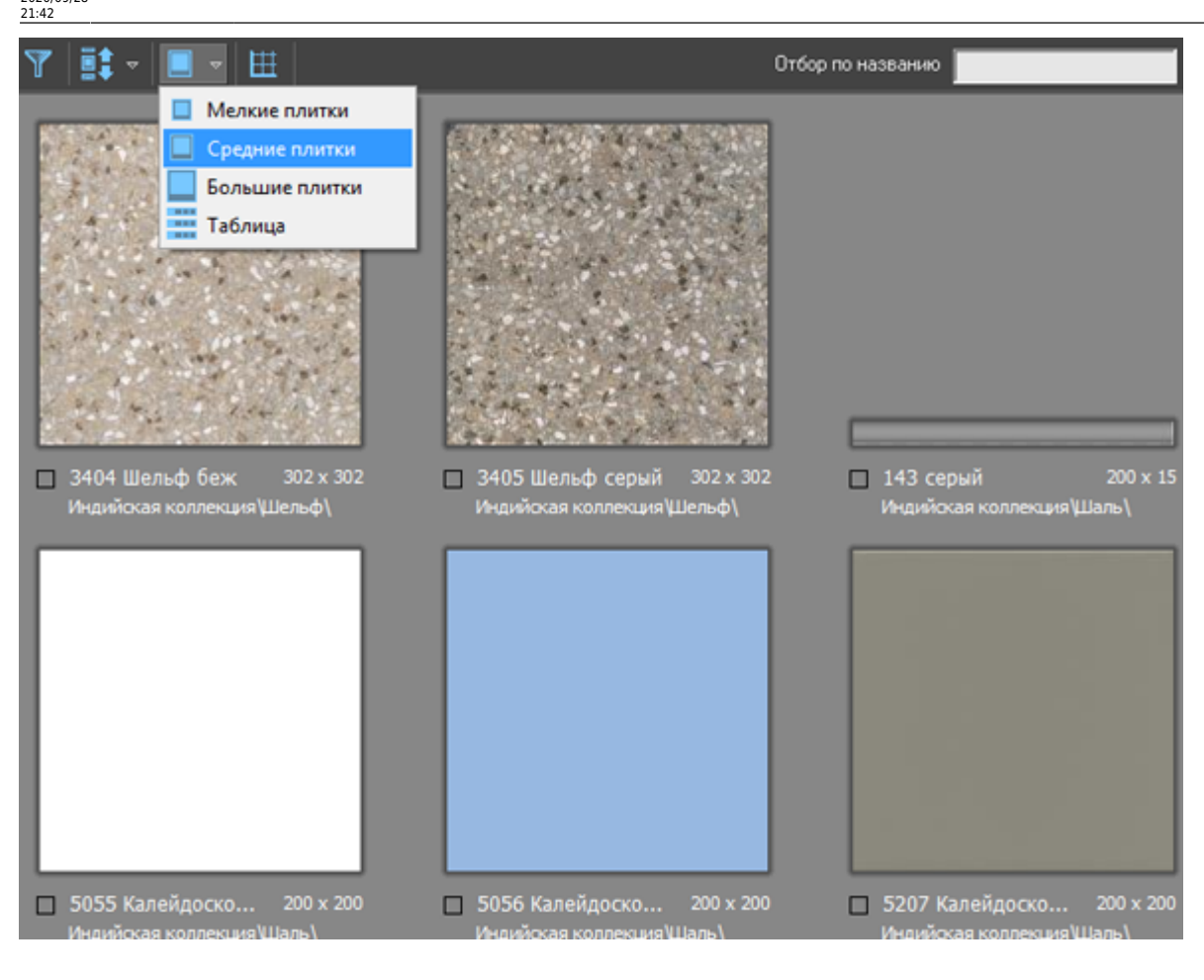

«**Большие плитки**»

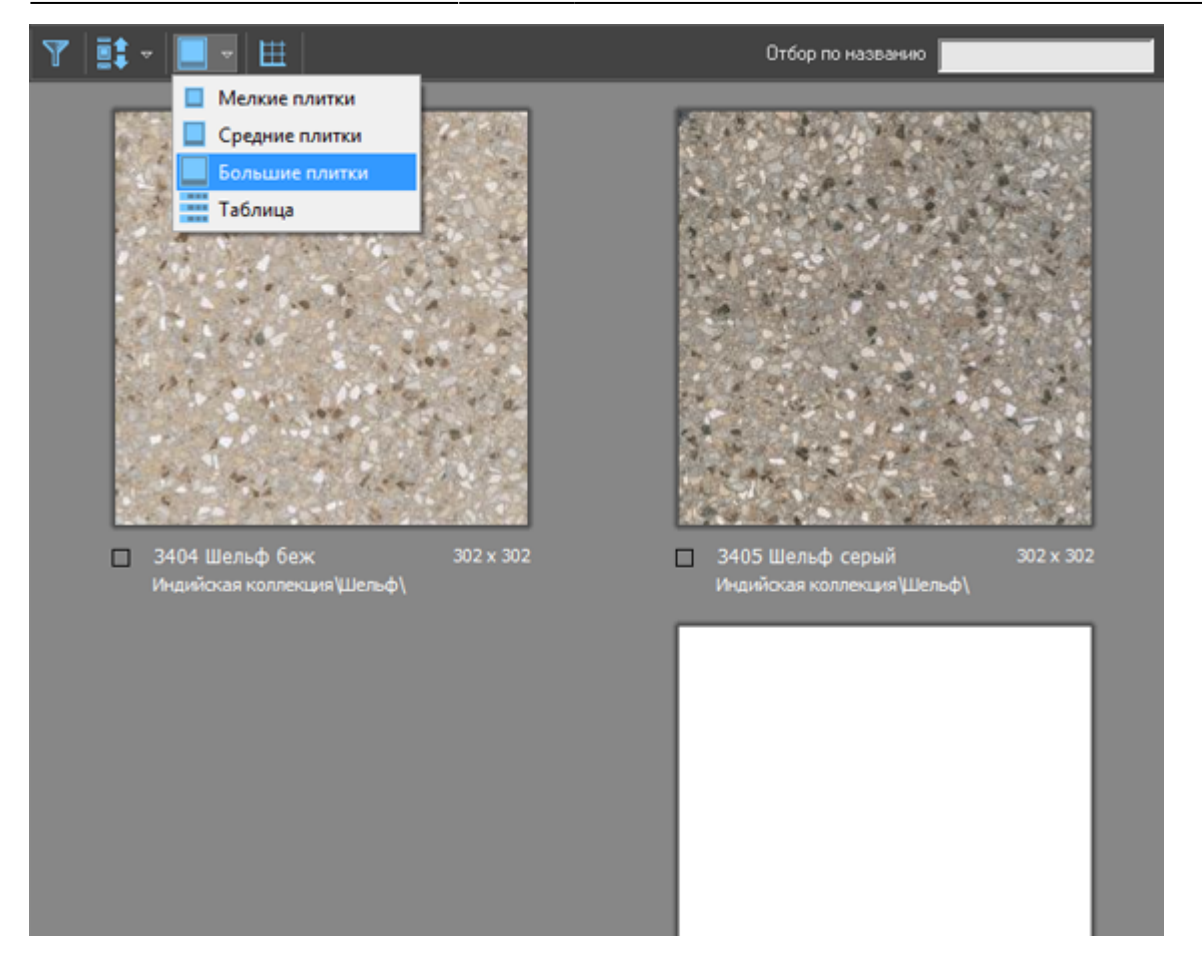

### «**Таблица**»

Last update:<br>2020/09/28 putting:новый\_каталог https://www.3d.kerama-marazzi.com/doku.php?id=putting:%D0%BD%D0%BE%D0%B2%D1%8B%D0%BA%D0%BA%D0%B0%D0%BB%D0%BE%D0%B3&rev=140368455<br>2020/09/28 21:42

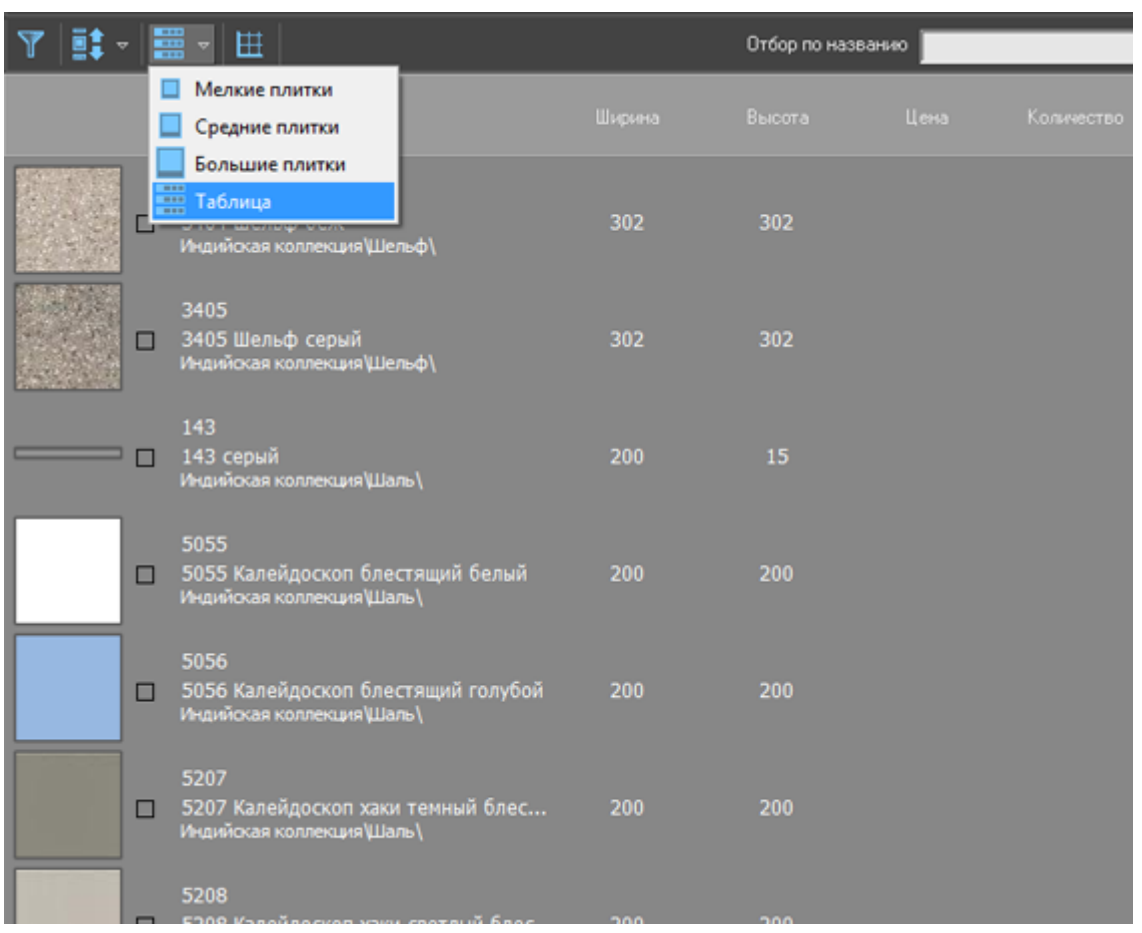

# **Фильтр**

На данный момент в Ceramic3D реализованы 2 фильтра по отбору плиток.

#### **Поиск по названию**

Есть два способа поиска по каталогу:

- среди названий коллекций и производителей;
- среди наименований плиток.

#### **Поиск по папкам**

Строка поиска по папкам каталога расположена прямо над деревом папок. Чтобы найти, например, какую-то коллекцию, введите в строке поиска ключевое слово

(название коллекции) и нажмите «**Enter**» на клавиатуре или кнопку . Папки, которые содержат папку с таким названием будет подсвечена.

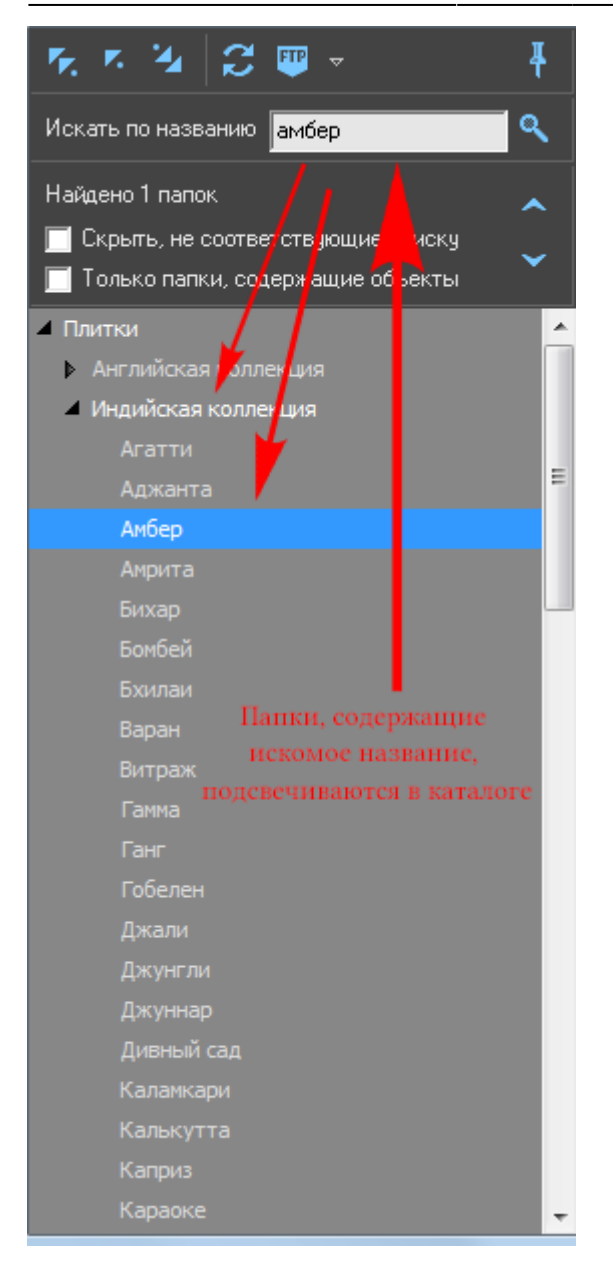

Поставьте галочку напротив «**Скрыть, не соответствующие поиску**», чтобы все лишние папки перестали отображаться:

Last

update:<br>2020/09/28 putting:новый\_каталог https://www.3d.kerama-marazzi.com/doku.php?id=putting:%D0%BD%D0%BE%D0%B2%D1%8B%D0%BA%D0%BA%D0%B0%D0%BB%D0%BE%D0%B3&rev=140368455<br>2020/09/28  $21:42$ 

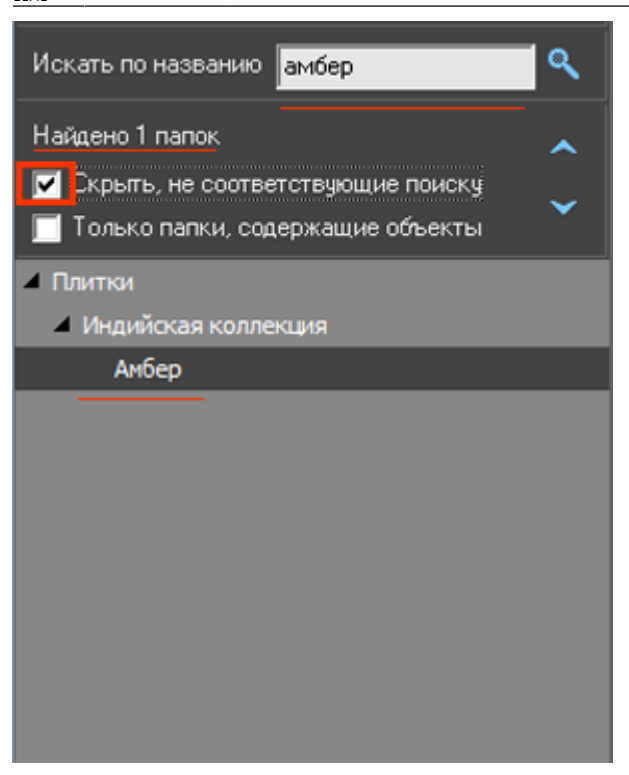

Поставьте галочку напротив «**Только папки, содержащие объекты**», чтобы не отображались папки, которые не содержат непосредственно в себе плиток (например, папки производителей, в чьих названиях есть поисковое слово).

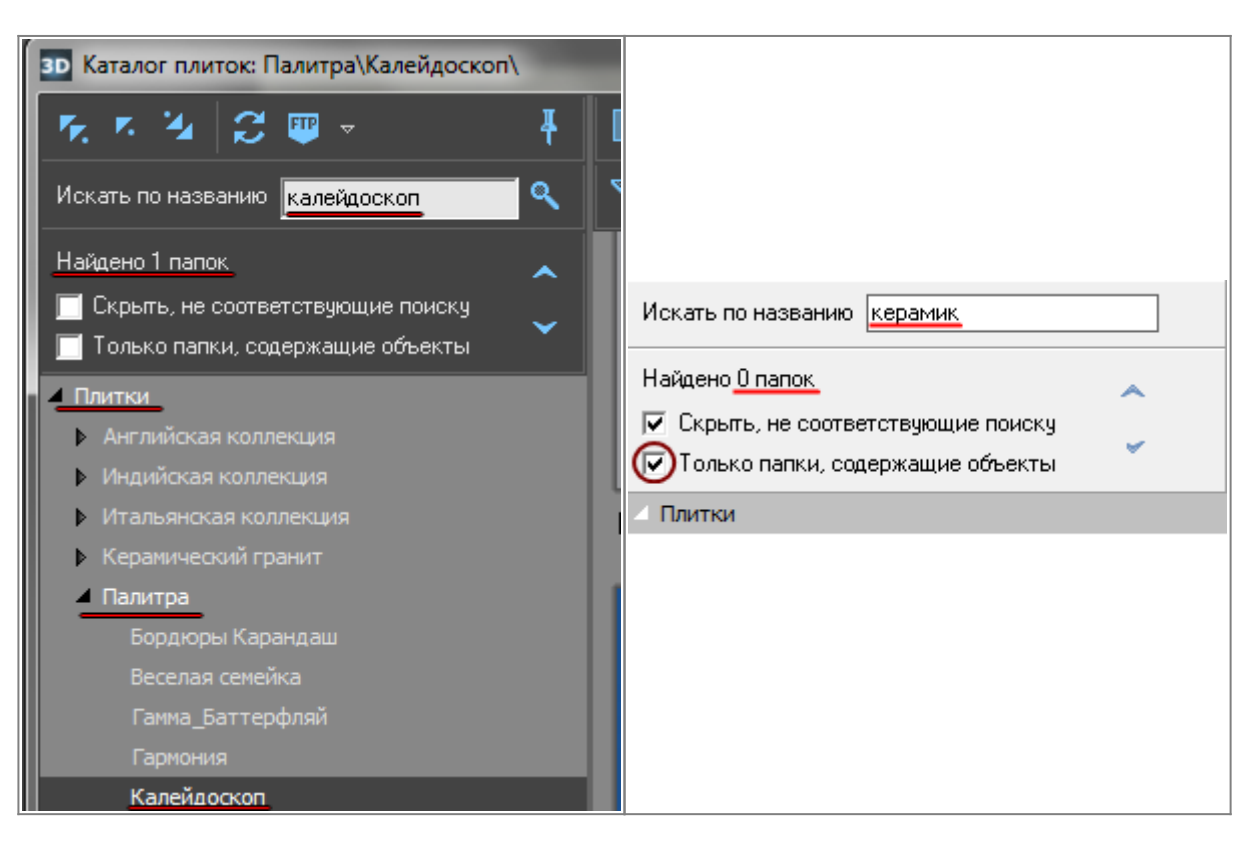

#### **Поиск по плиткам**

Иногда название коллекции отражено и в названии плитки. Но чаще всего наименование плитки – это артикул и/или характеристика цвета, назначения от производителя.

Строка поиска по плиткам расположена над полем, содержащим плитки. Чтобы найти плитку по названию, введите в строке поиска ключевое слово (название

коллекции) и нажмите «**Enter**[» на клавиатуре или кнопку .:](https://www.3d.kerama-marazzi.com/lib/exe/detail.php?id=putting:новый_каталог&media=putting:catalog_search_3.png)

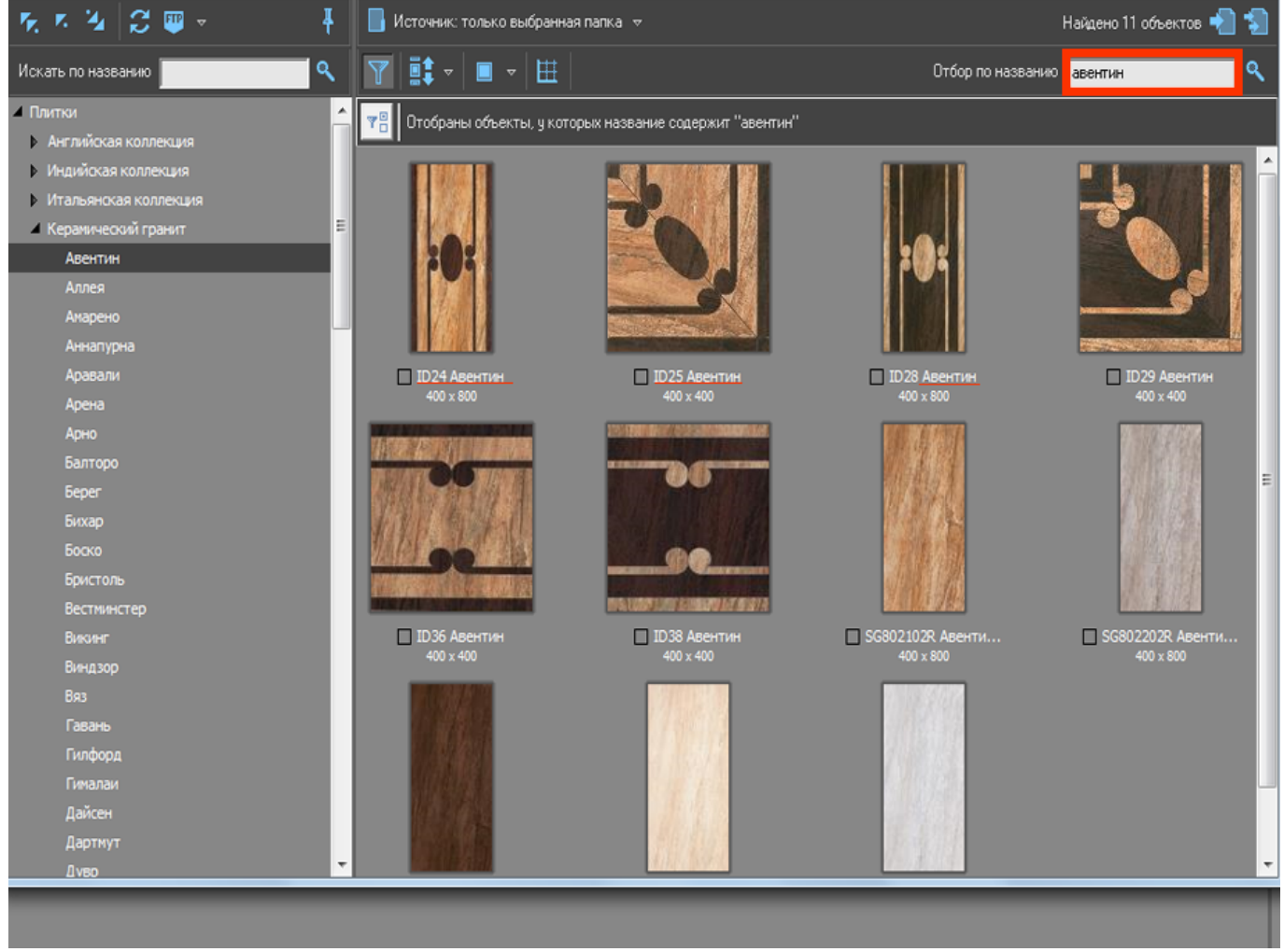

# **Добавление всех плиток**

Чтобы добавить все отображёные плитки из каталога в буфер укладки для последующей работы с ними, нажмите на кнопку «**Использовать все показанные объекты**»:

Last update:<br>2020/09/28 putting:новый\_каталог https://www.3d.kerama-marazzi.com/doku.php?id=putting:%D0%BD%D0%BE%D0%B2%D1%8B%D0%BA%D0%BA%D0%B0%D0%BB%D0%BE%D0%B3&rev=140368455<br>2020/09/28

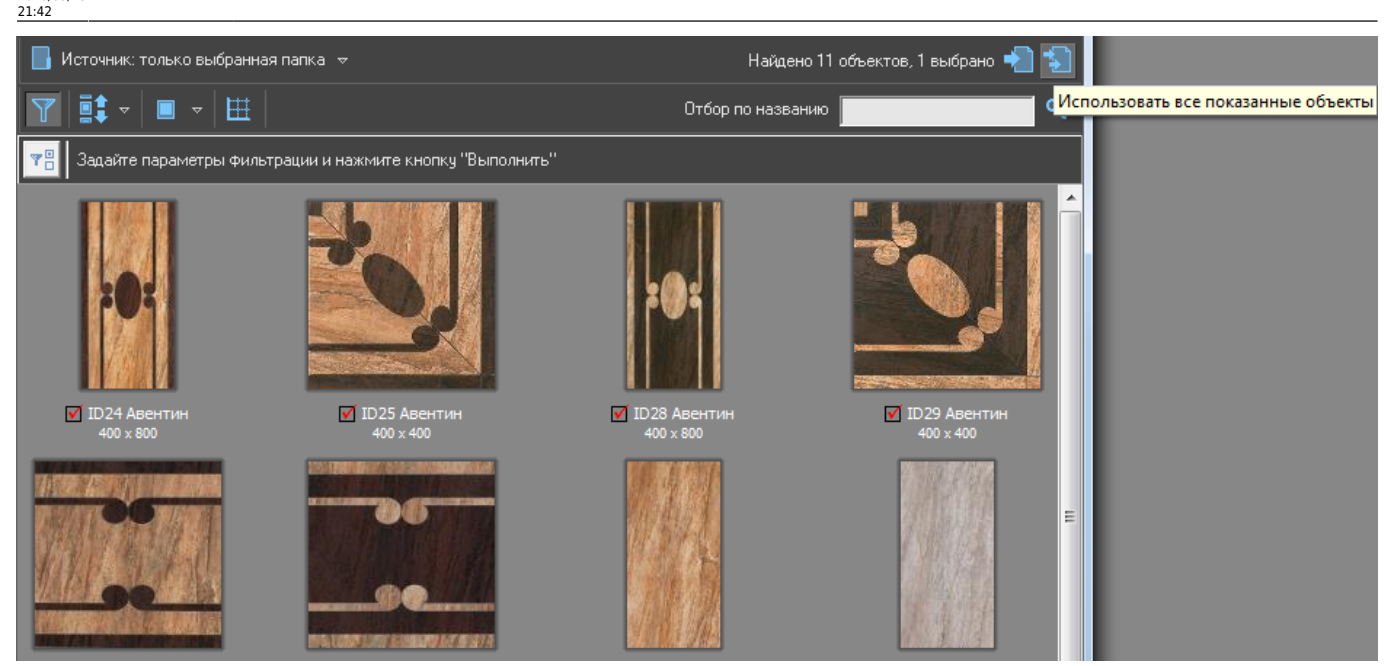

После чего можно закрыть окно каталога и приступить к укладке плитки.

# **Добавление отдельных плиток**

Также можно выбрать и добавить в буфер укладки только **определённые плитки**. Для этого:

1. выделите двойным кликом нужные вам плитки, в том числе это могут быть плитки из разных коллекций (папок);

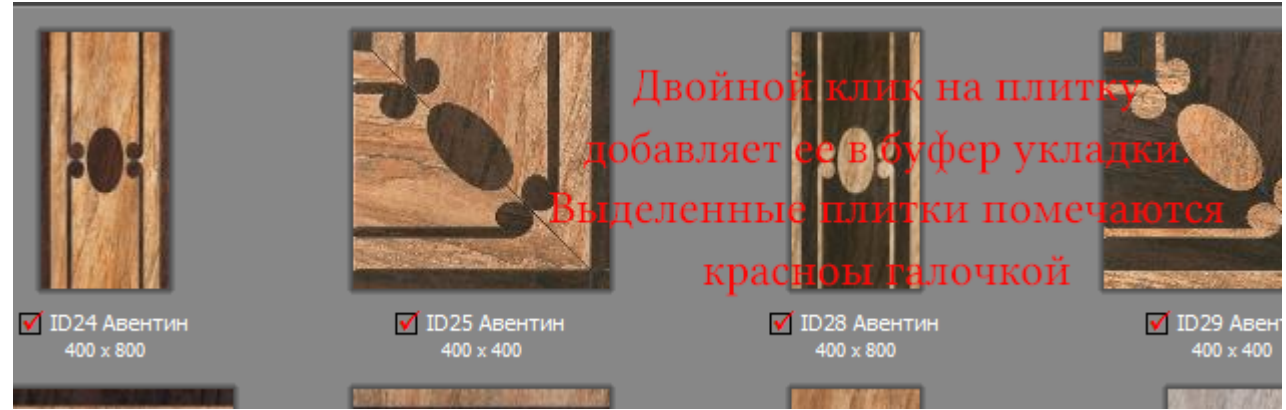

Выделенные плитки будут помечены красными галочками.

2. нажмите на кнопку «**Использовать выбранные объекты**»

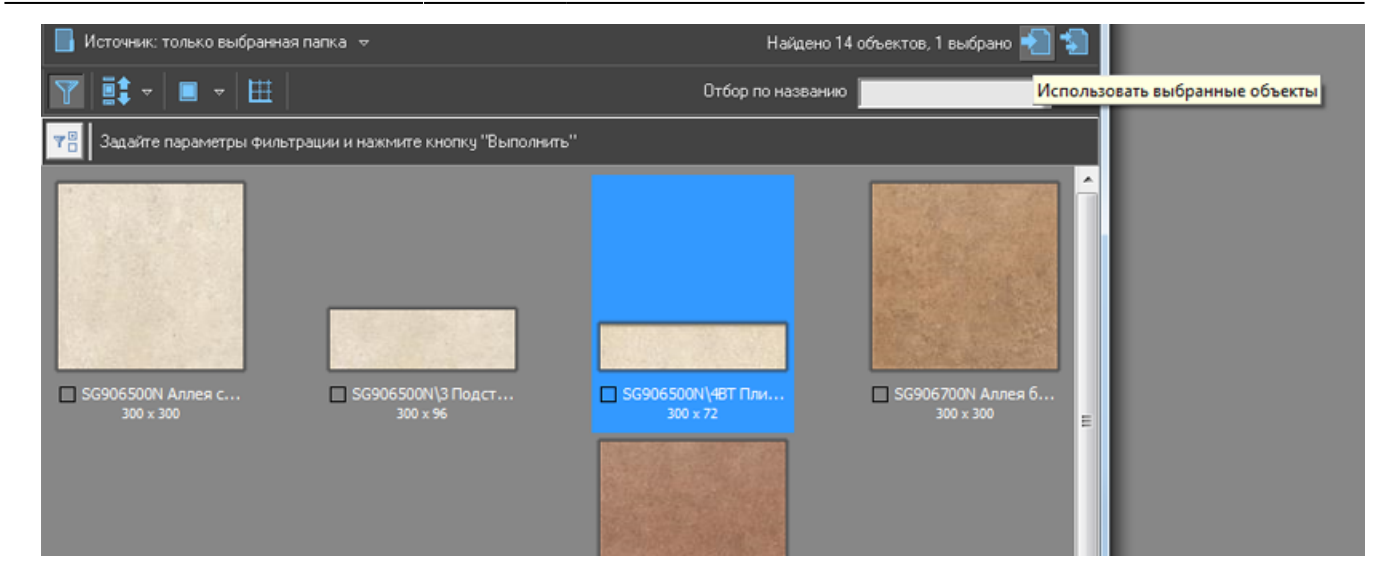

#### [Свойства\\_плитки](https://www.3d.kerama-marazzi.com/doku.php?id=putting:свойства_плитки)

# **Буфер укладки**

Буфер укладки - это инструмент выбора плитки в текущем проекте. Особенностью буфера является возможность добавить в него плитку из разных коллекций и быстро обращаться к ней в ходе работы над проектом.

По завершении работы над проектом (его сохранение и закрытие или выход без сохранения) буфер автоматически очищается.

Чтобы попасть в буфер укладки:

● кликните мышью по изображению плитки в поле «**Плитка**» в панели инструментов:

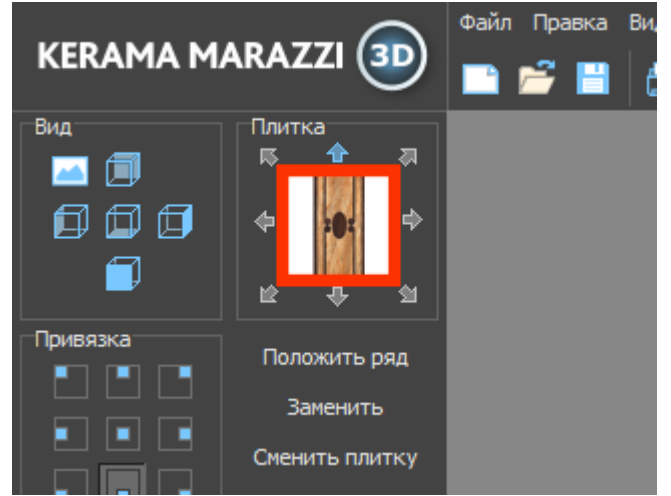

• Отроется окно буфера укладки:

Last update:<br>2020/09/28 putting:новый\_каталог https://www.3d.kerama-marazzi.com/doku.php?id=putting:%D0%BD%D0%BE%D0%B2%D1%8B%D0%BA%D0%BA%D0%B0%D0%BB%D0%BE%D0%B3&rev=140368455<br>2020/09/28 21:42

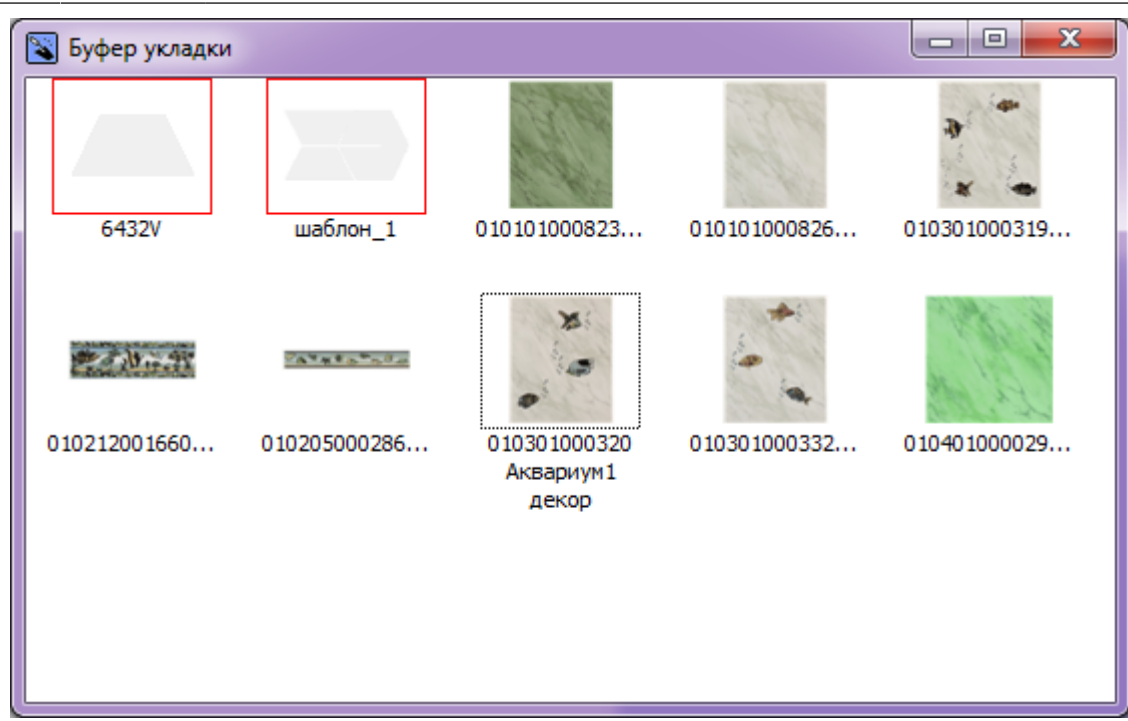

• Выберите плитку кликом мыши, окно буфера закроется, выбранная плитка окажется в поле «Плитка» в Панели инструментов. Именно эта плитка будет укладываться.

# **Убрать лишние плитки из буфера укладки**

- 1. Откройте буфер укладки.
- 2. Кликните правой кнопкой мыши на любом месте внутри окна «Буфер укладки» и нажмите «**Убрать лишние плитки**»:

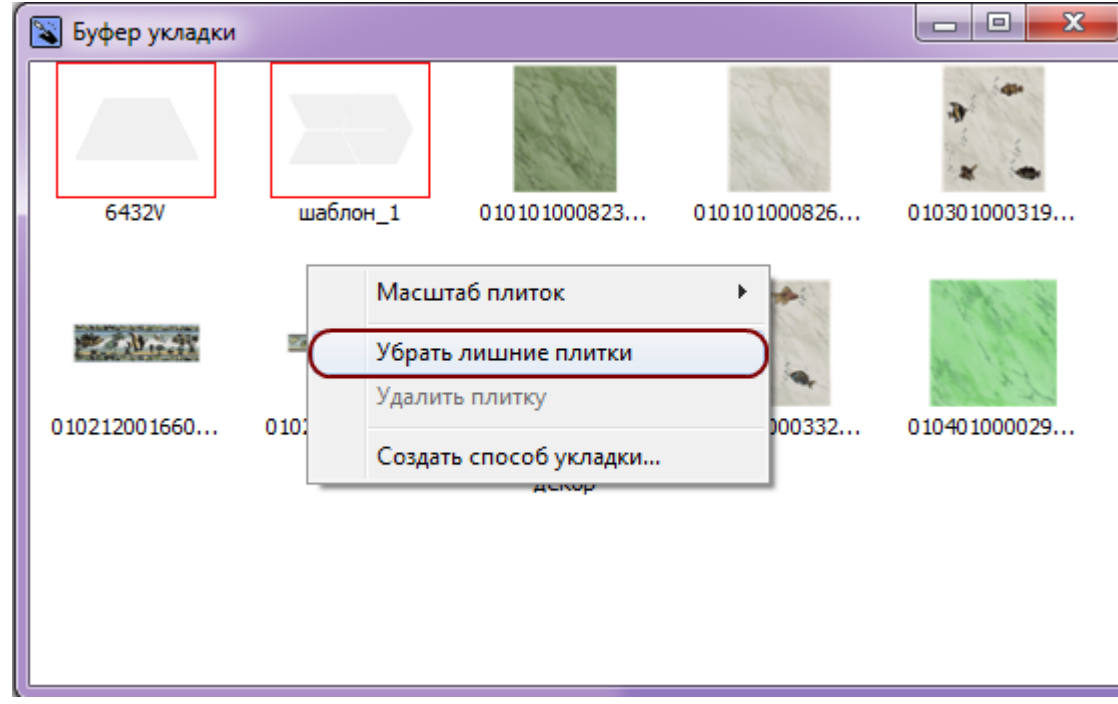

3. В окне буфера укладки останутся только те плитки, которые уже были использованы в текущем проекте.

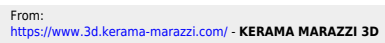

Permanent link: **[https://www.3d.kerama-marazzi.com/doku.php?id=putting:%D0%BD%D0%BE%D0%B2%D1%8B%D0%B9\\_%D0%BA%D0%B0%D1%82%D0%B0%D0%BB%D0%BE%D0%B3&rev=1403684550](https://www.3d.kerama-marazzi.com/doku.php?id=putting:новый_каталог&rev=1403684550)** Last update: **2020/09/28 21:42**

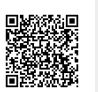